# **Tri-De DataProtect**

# 操作ガイド

- 「Tri-De DataProtect」は、株式会社ジャストシステムの著作物であり、「Tri-De DataProtect」にかかる著作権、その他の 権利は株式会社ジャストシステムおよび各権利者に帰属します。
- This product includes software developed by the OpenSSL Project for use in the OpenSSL Toolkit (http://www.openssl.org/)
- This product includes software written by Tim Hudson (tjh@cryptsoft.com)
- This product includes cryptographic software written by Eric Young (eay@cryptsoft.com)
- UNLHA32.DLL は、Micco氏のフリーソフトウェアです。
- 「Tri-De」は、株式会社ジャストシステムの登録商標です。
- Microsoft、Windows、Windows Vista、Excel、PowerPoint は、米国 Microsoft Corporation の米国およびその他の国に おける登録商標です。
- Adobe、Reader は、Adobe Systems Incorporated (アドビ システムズ社)の米国ならびに他の国における商標または登 録商標です。
- Microsoft Corporation のガイドラインに従って画面写真を使用しています。
- その他記載された会社名、製品名等は、各社の登録商標もしくは商標、または弊社の商標です。
- 本マニュアル (紙媒体または電子データで提供するものを含みます) は株式会社ジャストシステムが作成したものであり、 マニュアルの著作権は、株式会社ジャストシステムに帰属します。

使用許諾契約書の条項のほか、以下の点も合わせてご確認ください。

- 1. お客様は、マニュアルを現状の内容のまま、もしくは編集・修正して、画面上もしくは紙資料として利用することができます。 ただし、これを第三者へ提供したり、貸し出しすることはできません。
- 2. マニュアルの内容の一部または全部を、株式会社ジャストシステムの書面による許可なく複写、複製して頒布することは、 その形態を問わず禁じます。
- マニュアルの内容は予告なく変更することがあります。

2012 年 7 月 17 日 ©2012 株式会社ジャストシステム

# はじめに

Tri-De DataProtect は、「USB」「データ」「紙」からの情報漏えいを防止するアプリケーションです。 本書では、Tri-De DataProtect の操作方法について説明しています。

### マニュアルの表記

本書では、Windows® 7 を使用して説明しています。お使いの OS によっては、画面表示や OS の操 作が一部異なる場合があります。

そのほかの表記については、以下をご覧ください。

● 参照先

関連する機能や詳細について解説している項目を「→」に続けて紹介しています。

### [表記例]

- 本書内の項目の紹介
	- → 2. ファイル・フォルダーの暗号化
- 画面上に表示されている文字

画面やダイアログボックス内の項目名・ボタン、ダイアログボックス名は、[ ]で囲んでいます。

● 説明している機能

お使いの環境によっては、Tri-De DataProtect の動作が管理されている場合があります。その場 合は、機能の使用が抑制されたり、設定が統制されたりします。

### サポート **FAQ** の利用

ジャストシステムのサポート情報サイトでは、サポートセンターへよく寄せられるお問い合わせとその 答えを、Q & A 形式でまとめたサポート FAQ を見ることができます。

Tri-De DataProtect のツールパレットで [オプション] をクリックし、メニューから [ヘルプ-サポート 情報の Web ページ]を選択すると、サポート情報サイトが表示されます。

→ 1. ツールパレットについて

ジャストシステムでは、製品に関するご意見・ご要望を広くお待ちしております。 今後の製品への参考とさせていただきますので、ぜひ皆様のご意見をお聞かせください。 ご意見・ご要望は、下記のジャストシステムホームページで承っております。 http://www.justsystems.com/jp/ask なお、個別の返答はいたしておりませんので、あらかじめご了承ください。

目次

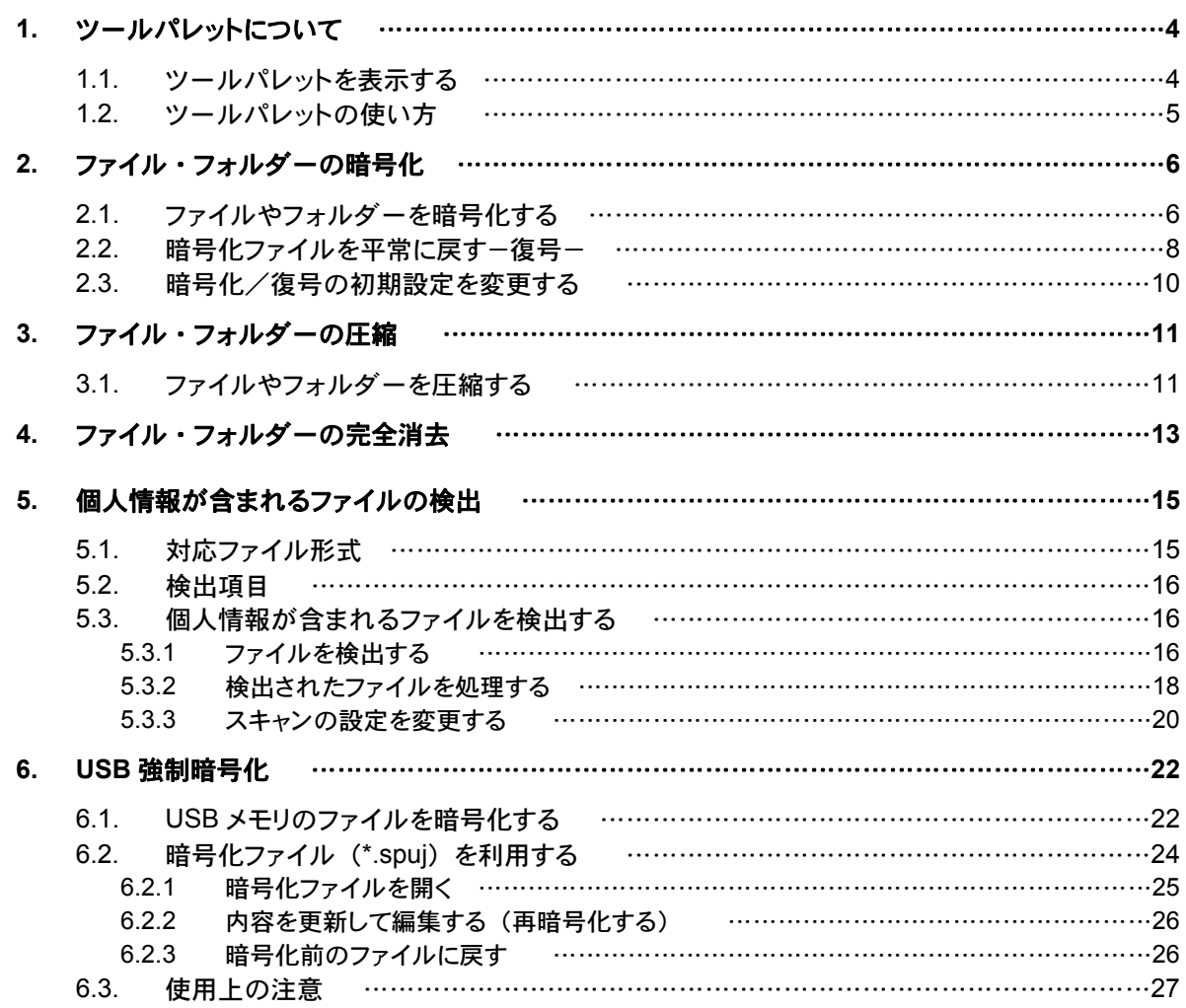

# **1.** ツールパレットについて

Tri-De DataProtect を使ってファイルやフォルダーの暗号化・圧縮などの操作をするときは、ツール パレットで操作します。

## **1.1.** ツールパレットを表示する

ツールパレットを表示するには次の 2 とおりの方法があります。

#### ● タスクバーのアイコンをクリックする

Windows を起動すると、Tri-De DataProtect も自動的に起動し、常駐します。Tri-De DataProtect が起動しているときは、タスクバーに Tri-De DataProtect のアイコンが表示されます。アイコンを クリックするとツールパレットが表示されます。

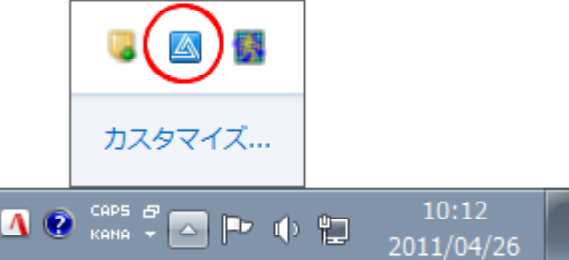

### **● Windows のスタートメニューを選択する**

Windows の「スタート]ボタンをクリックし、「すべてのプログラム-Tri-De DataProtect<sup>\*1</sup>-ツールパ レット]を選択します。

- \*1 Tri-De DataProtect 拡張ライセンスの場合は、[Tri-De DataProtect クライアントツール]です。
- ※ Windows のクイック起動バー(Quick Launch)を表示している場合は、クイック起動バーに登録された Tri-De DataProtect のアイコンをクリックしても、ツールバレットを表示できます。クイック起動バーの表示方 法は Windows のヘルプをご覧ください。

### 補足 :ツールパレットを最前面に表示する

ツールパレットをほかのアプリケーションより最前面に表示したい場合は、ツールパレットで [オプション] をクリックし、メニューから [ヘルプ-ツールパレットを最前面に表示する] を 選択して、メニューの前にチェックマークを付けます。

## **1.2.** ツールパレットの使い方

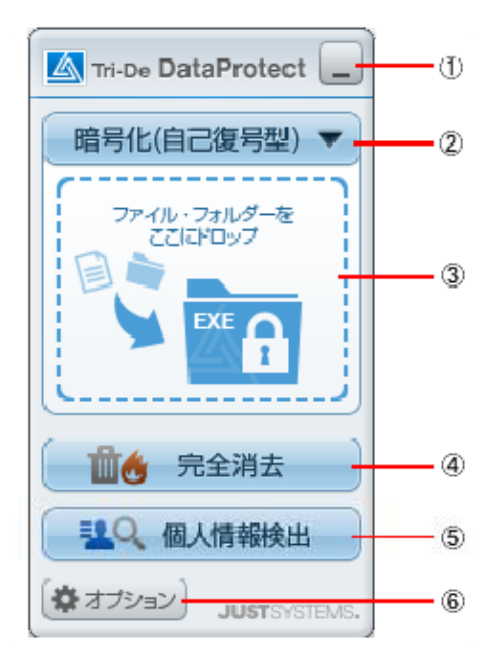

#### ①最小化

ツールパレットを閉じます。

### ②暗号化形式・圧縮切り替え

ファイルやフォルダーを暗号化・圧縮する形式を選択します。

→ 2. ファイル・フォルダーの暗号化

→ 3. ファイル・フォルダーの圧縮

#### ③ドロップ領域

この領域にファイルやフォルダーをドロップすると、②で選択した形式で暗号化や圧縮が行われま す。

### ④完全消去

ファイルやフォルダーを完全消去します。クリックすると完全消去の画面が表示されます。

→ 4. ファイル・フォルダーの完全消去

### ⑤個人情報検出

ハードディスク内のファイルから、個人情報を一定以上含むファイルを検出します。

→ 5. 個人情報が含まれるファイルの検出

### ⑥オプション

Tri-De DataProtect で暗号化したファイルを、Tri-De DataProtect がセットアップされていない環 境で開くときに使用する復号ツールをコピーしたり、暗号化や復号時の各種設定を変更したりしま す。Tri-De DataProtect の各機能が実行中かどうか、セットアップされているかどうかのステータ スも確認できます。

また、Tri-De DataProtect 拡張ライセンスの場合は、アプリケーションの起動やコピー・印刷など、 管理者によって制限されている操作を確認できます。

# **2.** ファイル・フォルダーの暗号化

### **2.1.** ファイルやフォルダーを暗号化する

ファイルやフォルダーを暗号化します。暗号化されたファイルやフォルダーを平常の状態に戻す(復 号する)ときはパスワードによる認証を行います。

暗号化ファイルには次の 2 種類の形式があります。使用する状況に応じて、どちらかの形式を選択し ます。

### 自己復号型(**EXE** 形式)

EXE 形式の暗号化ファイルを作成します。Tri-De DataProtect がセットアップされていない環境で も復号することができます。

- ※ 復号できるのは Windows の環境だけです。Mac やほかの OS の環境では復号できません。
- ※ 暗号化するときに、拡張子を「exe」以外に変更することもできます。暗号化されたファイルをメールに添付 して送信するときに、拡張子が「exe」のファイルが送信先でブロックされる場合があります。その場合は、 拡張子を「exe」以外に設定します。復号するときは、拡張子を「exe」に戻すと、ダブルクリックして復号 できます。

### ● 独自型 (SPDJ 形式)

SPDJ 形式の暗号化ファイルを作成します。ファイルを復号するには、Tri-De DataProtect か Tri-De DataProtect の復号ツールが必要です。

1. ツールパレットで、[暗号化(自己復号型)]のように表示されているボタンをクリックし、 [暗号化(自己復号型)]または[暗号化(独自型)]を選択します。

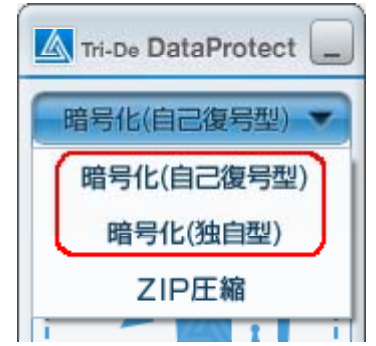

2. エクスプローラーを開いて、暗号化したいファイルやフォルダーを選択し、マウスのボタンを 押したままツールパレットのドロップ領域まで移動し、ドロップ領域の上でマウスのボタンを 離します。

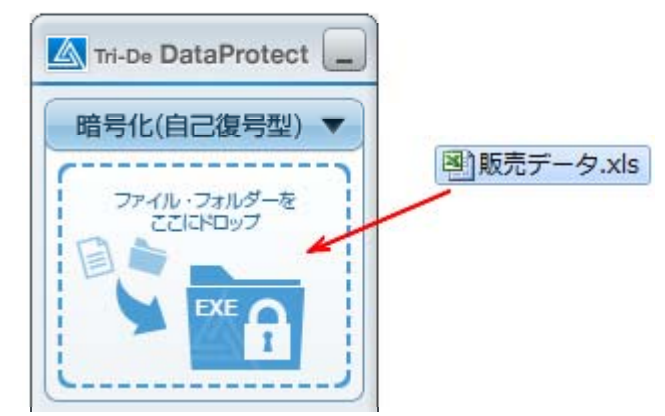

パスワードを入力する画面が表示されます。

- 3. ファイルを復号するときのパスワードを入力します。 入力したパスワードは、ファイルを復号するときに認証するためのパスワードになります。 [パスワード]と[確認入力]には同じパスワードを入力します。
	- 日本語全角文字以外の半角英数記号が使用できます。
	- 6 文字以上、128 文字以内で指定します。

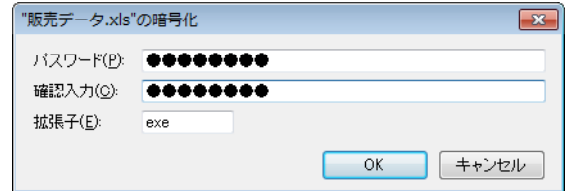

- 4. 自己復号型を選択した場合に、拡張子を「exe」以外にしたいときは、[拡張子]を設定し ます。
	- 拡張子は半角で入力します。スペースや「.¥/;?"<>|」の記号は使用できません。 ※ 先頭に入力されたスペースとピリオド(.)は自動的に削除されます。
- 5. [OK]をクリックします。

暗号化が開始され、進捗状況を表す画面が表示されます。暗号化が終了すると、進捗状況 を表す画面は自動的に閉じられます。

暗号化されたファイルは、元のファイルやフォルダーと同じ場所に作成され、元のファイル名 やフォルダー名に「exe」または「spdj」の拡張子が付きます。

[例]販売データ.xls → 販売データ.xls.exe /販売データ.xls.spdj フォルダーを暗号化した場合は、サブフォルダーを含むフォルダー内のファイルを暗号化し、 1 つの暗号化ファイルとして生成されます。

### 注意 :パスワードは忘れるとファイルを復号できません

設定したパスワードを確認する方法はありません。パスワードは決して忘れないように注意し てください。パスワードを忘れると、暗号化ファイルを復号できません。

### 補足 :暗号化の制限について

- ショートカットファイルは暗号化できません。
- ◆ 「ファイル暗号化の設定]画面で「暗号化元ファイルを削除する]をオンにしていた場合 は、暗号化の途中でキャンセルを実行しても、すでに暗号化が完了し、元ファイルの削 除が開始されたファイルについてはキャンセルされません。
	- → 2.3. 暗号化/復号の初期設定を変更する

#### 補足 :エクスプローラーで暗号化を実行する

エクスプローラーで、暗号化したいファイルやフォルダーを選択し、右クリックして表示され るメニューから「Tri-De DataProtect-暗号化 (自己復号型) /暗号化 (独自型)] を選択し て、暗号化を実行することもできます。

### **2.2.** 暗号化ファイルを平常に戻す-復号-

暗号化されたファイルを平常のファイルやフォルダーに戻すことを「復号する」と言います。暗号化フ ァイルを復号するには、暗号化したときに設定したパスワードが必要です。ほかの人に暗号化ファイ ルを渡すときは、パスワードも伝えるようにします。

独自型(SPDJ 形式)の暗号化ファイルを復号するには、Tri-De DataProtect が必要です。Tri-De DataProtect がない環境で復号したい場合は、復号ツールを利用します。

→ 補足: Tri-De DataProtect がない環境で独自型 (SPDJ 形式)の暗号化ファイルを復号する

### 補足 :自己復号型暗号化ファイルの拡張子を「**exe**」以外に変更した場合

自己復号型の暗号化ファイルの拡張子を「exe」以外に設定した場合は、「exe」に戻して から復号します。

- 1. エクスプローラーなどで暗号化ファイル(\*.exe /\*.spdj)をダブルクリックします。 パスワードを入力する画面が表示されます。
- 2. 暗号化したときに設定したパスワードを入力し、[OK]をクリックします。

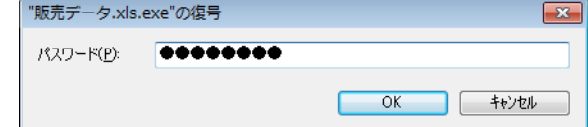

- 自己復号型(EXE 形式)の暗号化ファイルの場合 入力したパスワードの認証が成功すると、復号先を指定する画面が表示されます。復号 先のフォルダーを指定し、[保存]をクリックします。
- 独自型(SPDJ 形式)の暗号化ファイルの場合 初期設定では暗号化ファイルと同じ場所に出力されるため、復号先を指定する画面が表 示されません。入力したパスワードの認証が成功すると、復号が開始されます。
	- ※ 復号するときに復号先を指定したり、特定のフォルダーを復号先に指定したりすることもできます。
		- → 2.3. 暗号化/復号の初期設定を変更する

復号が開始されると、進捗状況を表す画面が表示されます。復号が終了すると、進捗状況 を表す画面は自動的に閉じられます。 復号されたファイルは、暗号化前のファイル名と拡張子で保存されます。タイムスタンプも、 暗号化前のタイムスタンプになります。 フォルダーを暗号化していた場合は、元のフォルダー構成のまま復号されます。

#### 補足 :**Tri-De DataProtect** がない環境で独自型(**SPDJ** 形式)の暗号化ファイルを復号する

Tri-De DataProtect がない環境で暗号化ファイルを復号したい場合は、復号したい環境に復 号ツールをコピーして使用します。

### 【1】復号したい環境に復号ツールをコピーする

- 1. ツールパレットで [オプション] をクリックし、[ファイル暗号化] シートの [復号ツ ールを取り出す]をクリックします。
- 2. 保存先を指定して、[OK]をクリックします。 指定した場所に復号ツール(spjfedec.exe)が保存されます。
- 3. 暗号化ファイルを復号したい環境に、復号ツール (spjfedec.exe) をコピーしま す。

### 【2】復号ツールを起動して暗号化ファイルを復号する

- 1. 復号ツール (spifedec.exe) をダブルクリックして起動します。
- 2. 復号ツールの画面上に、暗号化ファイルをドラッグ アンド ドロップします。
- 3. パスワードを入力して [OK] をクリックします。
- 4. 復号先を指定し[保存]をクリックします。

## **2.3.** 暗号化/復号の初期設定を変更する

暗号化/復号の初期設定を変更します。

ツールパレットで [オプション] をクリックし、表示されたオプション画面で [ファイル暗号化] シート の「設定]をクリックすると、次のような画面が表示され、設定を変更できます。

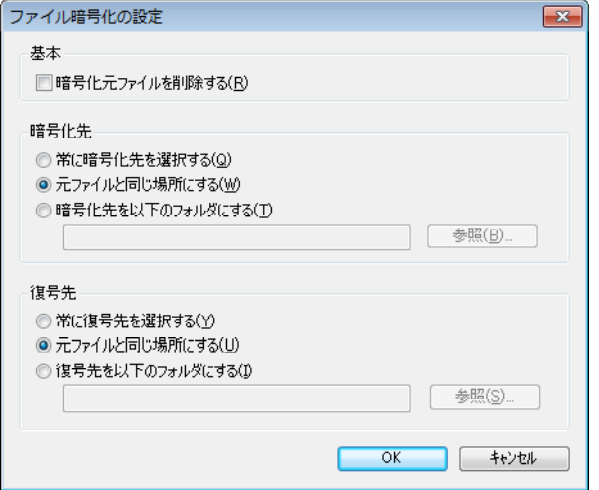

### ● 暗号化元ファイルを削除する

ファイルを暗号化するときに、元ファイルを削除するかしないかを設定します。オンにして元ファイ ルを削除する設定にすると、削除されたファイルは復元ツール等では復活できなくなります。 削除されたファイルは、一旦ファイル内容をゼロで上書きして削除しています。 より確実に削除したい場合は、この設定をオフにして専用の削除ツールなどをご利用ください。

※ 本製品のファイル完全消去の機能もご利用いただけます。

→ 4. ファイル・フォルダーの完全消去

● 暗号化先

暗号化ファイルの出力先を設定します。暗号化するときに出力先を選択したり、元ファイルと同じ 場所に出力したり、常に同じ場所に出力したりする設定にできます。 パソコンにあるファイルを USB メモリに入れて暗号化して持ち出すような場合に、USB メモリのドラ

イブを暗号化先に設定しておけば、自動的に USB メモリに暗号化されたファイルが出力されるの で便利に使えます。

● 復号先

独自型(SPDJ 形式)の暗号化ファイルを復号するときの出力先を設定します。復号するときに出 力先を選択したり、元ファイルと同じ場所に出力したり、常に同じ場所に出力したりする設定にでき ます。

※ 自己復号型(EXE 形式)の暗号化ファイルの場合は、ここでの設定に関わらず、復号するときに出力先を選 択します。

# **3.** ファイル・フォルダーの圧縮

### **3.1.** ファイルやフォルダーを圧縮する

選択したファイルやフォルダーの内容を圧縮し、ZIP 形式のファイルを作成します。フォルダーを圧縮 した場合は、サブフォルダーを含むフォルダー内のファイルを圧縮し、1 つの圧縮ファイルとして作成 されます。

1. ツールパレットで、[暗号化(自己復号型)]のように表示されているボタンをクリックし、 [ZIP 圧縮]を選択します。

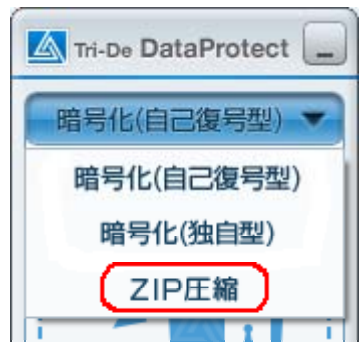

2. エクスプローラーを開いて、圧縮したいファイルやフォルダーを選択し、マウスのボタンを押 したままツールパレットのドロップ領域まで移動し、ドロップ領域の上でマウスのボタンを離し ます。

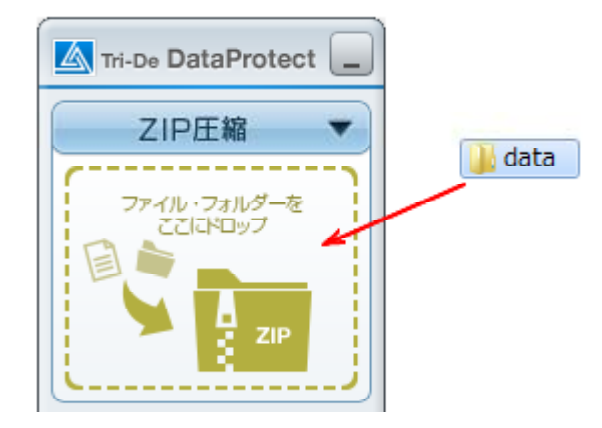

圧縮ファイルの保存先やファイル名を指定する画面が表示されます。

- 3. 圧縮ファイルの保存先やファイル名を指定し、[保存]をクリックします。 拡張子は必ず「zip」にします。拡張子を省略したときや別の拡張子を指定した場合も、自 動的に「zip」が付けられます。 圧縮が開始されます。圧縮が完了すると、メッセージが表示されます。
- 4. [OK]をクリックします。

### 補足 :圧縮できないファイル・フォルダー

次のようなファイル・フォルダーは圧縮できません。

- ◆ ファイルサイズが 4GB 以上の単体ファイル
- ファイル・フォルダー名にシフト JIS に変換できない Unicode 文字が含まれている
- 圧縮するファイル・フォルダーのパスが半角 256 文字を超える
- 出力先のファイルが読み取り専用になっている

### 補足 :圧縮したファイルを展開する

圧縮ファイル(\*.zip)を展開するときは Tri-De DataProtect は必要ありません。 圧縮ファイル(\*.zip)をダブルクリックすると元のファイルやフォルダーが展開されます。

### 補足 :エクスプローラーで圧縮を実行する

エクスプローラーで、圧縮したいファイルやフォルダーを選択し、右クリックして表示される メニューから [Tri-De DataProtect-ZIP 圧縮] 選択して、圧縮を実行することもできます。

# **4.** ファイル・フォルダーの完全消去

ハードディスクのデータを削除する場合、Delete キーで削除する、ごみ箱を空にする、といった方法 では、データは完全に削除できておらず、専用のツールを使えばデータを復元することも可能です。 Tri-De DataProtect の完全消去の機能を使えば、データを復元不可能な状態に完全に消去すること ができます。

ここではファイルやフォルダーを完全消去するときの基本的な操作方法を説明します。

### 補足 :詳しい説明を見る

完全消去の機能について詳しく説明した PDF マニュアルが用意されています。完全消去の 画面で[ヘルプ]をクリックすると、PDF マニュアルが表示されます。

1. ツールパレットで、[完全消去]をクリックします。

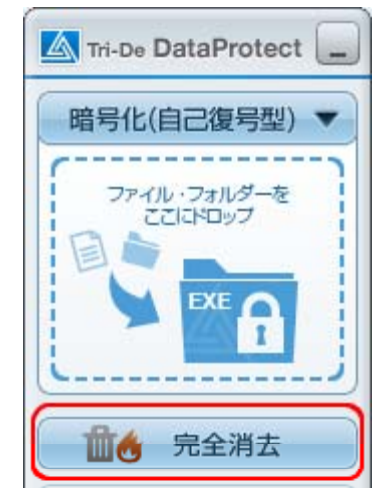

[ファイルの完全消去]画面が表示されます。

- 2. 画面左側の [消去内容の選択] で [ファイルとフォルダ] をクリックします。
- 3. 画面右側の [ファイルとフォルダの選択] をクリックします。

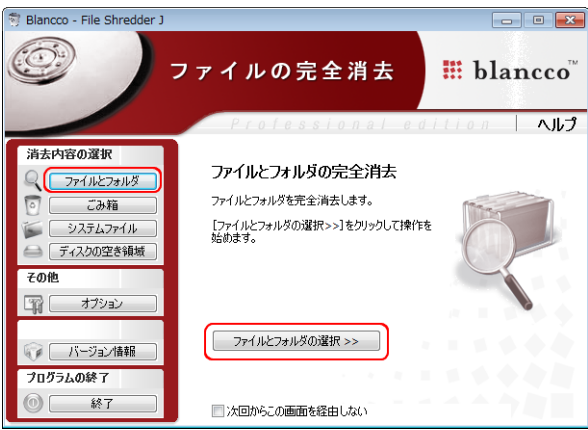

[ファイルとフォルダの完全消去]画面が表示されます。

4. 画面左側の [ファイルの参照] / [フォルダの参照] をクリックして、完全消去したいファイ ルやフォルダーを選択し、一覧に追加します。

※ エクスプローラーを開いて、圧縮したいファイルやフォルダーを選択し、一覧にドラッグ アンド ドロッ プしても追加できます。

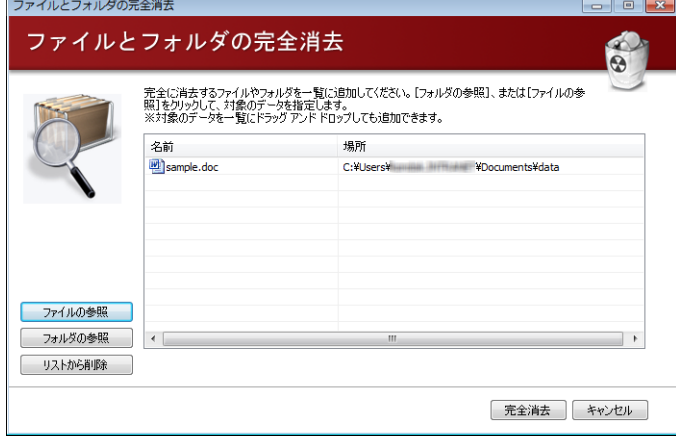

5. [完全消去]をクリックします。 完全消去が実行されます。

> Windows 7 / Windows Vista® の環境では、以前のバージョンを消去するかどうか確認する 画面が表示されます。

- ※ 以前のバージョンとは、Windows 7 / Windows Vista の機能で、過去に消去されたファイルを復旧復 活させることができます。
- ※ Windows XP には以前のバージョンの機能はありません。操作 7.へ進みます。
- 6. [以前のバージョンを消去する] / [以前のバージョンを残す]のどちらかを選択します。 完了画面が表示されます。
- 7. [OK]をクリックします。

# **5.** 個人情報が含まれるファイルの検出

人名や地名、電話番号など個人情報が含まれるファイルを検出します。 検出したファイルは移動したり、暗号化や完全消去などの処理を行ったりすることができます。

## **5.1.** 対応ファイル形式

個人情報検出のスキャン対象となるファイル形式は以下のとおりです。 スキャン対象にするファイル形式を選択することができます。また、以下の表にないファイル形式を指 定してスキャン対象に追加することもできます。

<sup>→</sup> 5.3.3 スキャンの設定を変更する

| 拡張子               | 種類                                |
|-------------------|-----------------------------------|
| JTD/JTDC/JTT/JTTC | 一太郎文書                             |
| JSD/JSDC/JST/JSTC | 三四郎ワークシート *1                      |
| JHD/JHDC/JHT/JHTC | 花子図面 *1                           |
| DOC/DOCX          | Microsoft Word 文書 *2              |
| XLS/XLSX          | Microsoft Excel ワークシート *2         |
| PPT/PPTX          | Microsoft PowerPoint プレゼンテーション *2 |
| ODT               | OpenDocument 文書 *2                |
| ODS               | OpenDocument 表計算 *2               |
| ODP               | OpenDocument プレゼンテーション *2         |
| <b>EML</b>        | 電子メール                             |
| PDF               | PDF 文書 *3                         |
| TXT               | テキスト文書                            |
| LOG               | ログファイル                            |
| CSV               | CSV 文書                            |
| <b>RTF</b>        | リッチテキスト文書                         |
| HTML/HTM          | HTML 文書                           |
| ZIP               | ZIP 圧縮ファイル                        |
| LZH               | LZH 圧縮ファイル                        |

\*1 三四郞や花子がセットアップされている必要があります。三四郎の場合は、三四郎導入後に本製品のインス トールメディア (CD-ROM) 内の SETUP¥JUST フォルダーにある S2010UP5.MSP (三四郎 2010 用)、ま たは S2009UP5.MSP(三四郞 2009 用)をセットアップする必要があります。三四郎を導入済みの場合は Tri-De DataProtect 導入時にセットアップされます。

\*2 DOCX/XLSX/PPTX 形式と OpenDocument 形式の文書をスキャン対象にしたい場合は、Microsoft Office 2010 がセットアップされているか、Microsoft Office 2010 フィルタ パック、またはそれぞれのファイルに対応 した IFilter が導入されている必要があります。

DOC/XLS/PPT 形式のファイルは、Microsoft Office 97 より前のバージョンには対応していません。

三四郎で、Excel 2007 (XLSX) 形式で保存したファイルはスキャン対象になりません。

\*3 Adobe PDF IFilter、または他の PDF ファイル用 IFilter が導入されている必要があります。

※ IFilter の導入について詳しくは、Tri-De DataProtect の導入ガイドをご覧ください。

## **5.2.** 検出項目

個人情報として検出する項目は以下のとおりです。

- □ 人名 (日本人姓のみ)
- □ 地名
- 電話番号
- E-Mail アドレス
- クレジットカード番号
- 検出する項目を選択したり、検出したい追加の単語を指定したりすることもできます。
	- → 5.3.3 スキャンの設定を変更する

# **5.3.** 個人情報が含まれるファイルを検出する

### **5.3.1** ファイルを検出する

1. ツールパレットで、[個人情報検出]をクリックします。

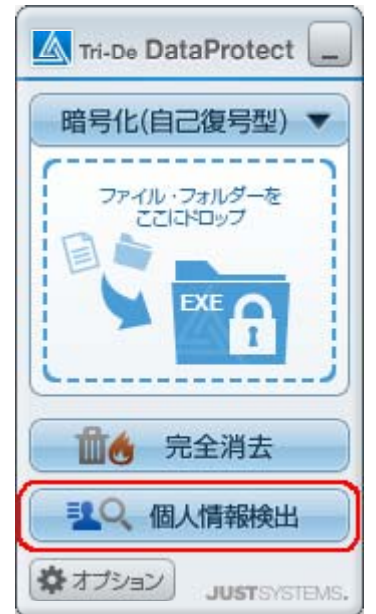

[Tri-De DataProtect 個人情報検出ツール]画面が表示されます。

- 2. 必要に応じて検出するファイルの設定を変更します。
	- → 5.3.3 スキャンの設定を変更する

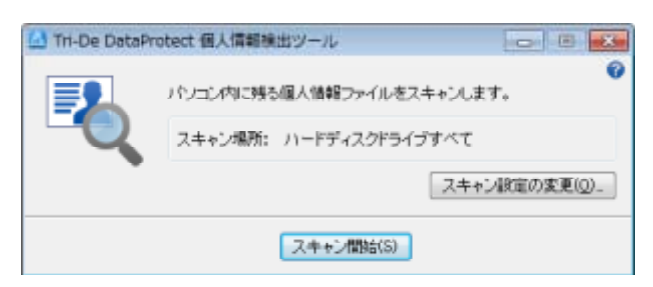

3. 「スキャン開始] をクリックします。

スキャンが開始されます。スキャンが終わると、検出されたファイルの一覧が表示されます。

### 補足 :スキャンに失敗したときの原因と対処方法

スキャンに失敗したファイルは、検出されたファイルの一覧画面で [スキャン] の欄に次のよ うに表示されます。

- ◆ 失敗 タイムアウト スキャンに 10 分以上かかったため、スキップしました。
- ◆ 失敗 サイズオーバー ファイルサイズが 1GB 以上あるため、スキップしました。
- 失敗 未サポート形式 ファイルの内容を抽出するための IFilter がインストールされていないためスキップしまし た。該当ファイルに対応した IFilter があれば導入してください。
	- ※ IFilter の導入について詳しくは、Tri-De DataProtect の導入ガイドをご覧ください。
- ◆ 失敗 アクヤス拒否 ファイルにアクセスする権限がないためスキップしました。ユーザーにアクセス権限のな いファイルはスキャンできません。
- ◆ 失敗 パスワード ファイルにパスワードが設定されているため、スキップしました。
- ◆ 失敗 テキスト抽出不可

インストールされている IFilter が対応していないファイルのためスキップしました。ファイ ルのバージョンが現在の IFilter で対応していない(古いバージョンのファイルなど)、フ ァイルの拡張子と中身が違う、などの理由が考えられます。対応するアプリケーションで ファイルが開けるか確認してください。開ける場合は、最新の形式で保存しなおすと検出 できることがあります。開けない場合は、拡張子と中身が違う可能性があります。

 失敗 - 原因不明 その他の理由でスキャンできなかったためスキップしました。ファイルが使用中だった、ス キャン途中で削除された、などの理由が考えられます。

### 補足 :検出結果を **CSV** 形式のファイルに出力する

検出されたファイルの一覧画面で[スキャンログを保存]をクリックし、ファイル名を付けて 保存します。CSV 形式のファイルに保存されるので、CSV 形式のファイルを扱えるアプリケ ーションで開いて利用できます。また、Tri-De DataProtect 個人情報検出ツールの画面に読 み込むこともできます。 Windows の[スタート]メニューから[Tri-De DataProtect\*1- 個人 情報検出ログビューアー]を選択して Tri-De DataProtect 個人情報検出ログビューアーを 起動し、メニューから[ファイル-スキャンログを開く]を選択してログファイルを開きます。 \*1 Tri-De DataProtect 拡張ライセンスの場合は、[Tri-De DataProtect クライアントツール]です。

## **5.3.2** 検出されたファイルを処理する

### 安全な領域へ移動する

検出されたファイルを安全な共有領域などへ移動します。

1. 検出されたファイルの一覧で、移動したいファイルをオンにします。

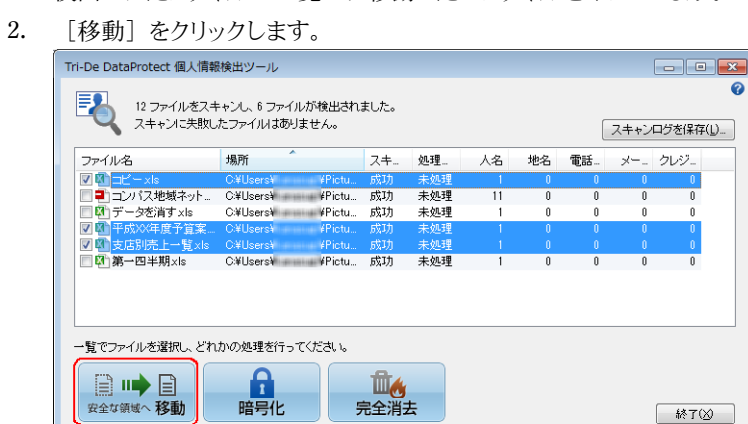

3. 移動先のフォルダーと、移動先に同名のファイルがあった場合の処理を選択します。 ファイルの移動 x

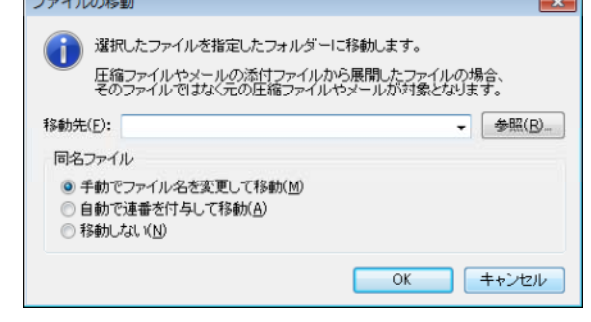

4. [OK]をクリックします。 指定したフォルダーにファイルが移動します。

### ファイルを暗号化する

検出されたファイルを暗号化します。

暗号化の形式や暗号化されたファイルを復号するときの方法については、以下をご覧ください。 → 2. ファイル・フォルダーの暗号化

- 1. 検出されたファイルの一覧で、暗号化したいファイルをオンにします。
- 2. [暗号化]をクリックします。

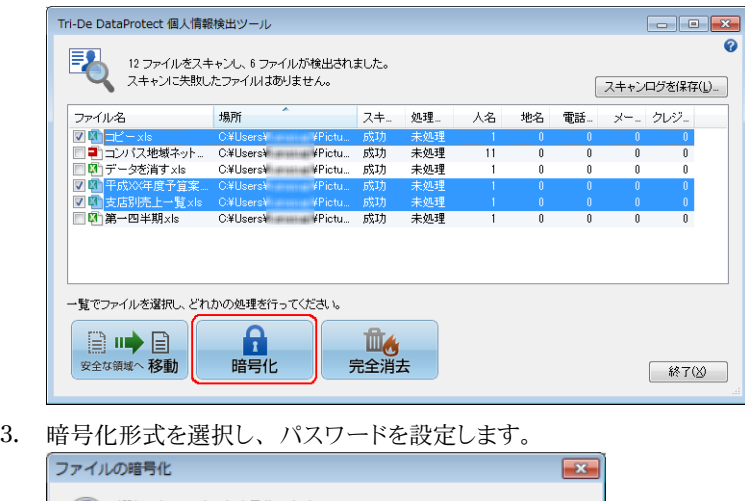

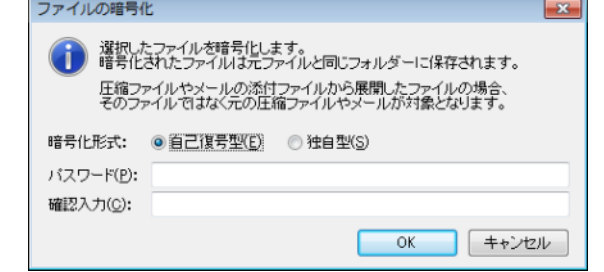

4. [OK]をクリックします。 ファイルが暗号化されます。暗号化されたファイルは、元のファイルと同じ場所に作成され、 元のファイル名に「exe」または「spdj」の拡張子が付きます。 【例】顧客データ.xls → 顧客データ.xls.exe /顧客データ.xls.spdj 元のファイルは削除されます。

### ファイルを完全に消去する

検出されたファイルを完全に消去します。完全消去の機能について、詳しくは以下をご覧ください。 → 4. ファイル・フォルダーの完全消去

- 1. 検出されたファイルの一覧で、完全消去をしたいファイルをオンにします。
- 2. [完全消去]をクリックします。

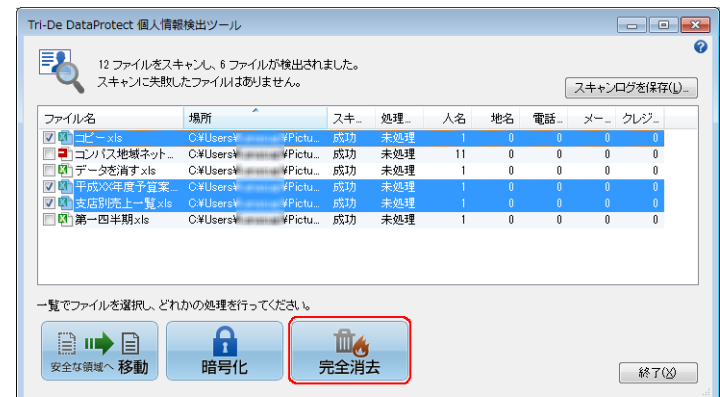

3. 消去してよいか確認するメッセージが表示されるので、[はい]をクリックします。 ファイルが消去されます。完全消去したファイルを元に戻すことはできないので、注意してく ださい。

## **5.3.3** スキャンの設定を変更する

1. [Tri-De DataProtect 個人情報検出ツール]画面で、[スキャン設定の変更]をクリックしま す。

[スキャン設定の変更]画面が表示されます。

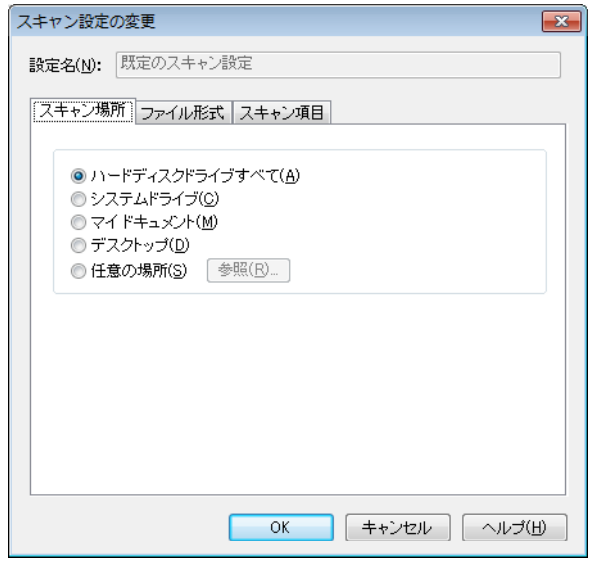

- 2. [スキャン場所] / [ファイル形式] / [スキャン項目] シートを切り替えて、設定を変更し ます。
	- スキャン場所

スキャン対象にする場所を選択します。

◆ ファイル形式

スキャン対象にするファイル形式を選択します。[既定のファイル]でスキャン対象にした いファイルをオンにします。

→ 5.1. 対応ファイル形式

[既定のファイル]にないファイル形式をスキャン対象にしたいときは、[追加のファイ ル]に拡張子を入力します。拡張子の先頭のピリオド(.)は除きます。複数の拡張子を 指定するときは、カンマ(,)で区切ります。

【入力例】dat,xml

- □ IFilter を使う拡張子 指定した拡張子のファイルに該当する IFilter がインストールされている場合に、 IFilter を使って検出します。
- テキストとして扱う拡張子 指定した拡張子のファイルを IFilter を使わずに、テキストとして検出します。

スキャン項目

個人情報としてスキャンする項目を選択します。

「カテゴリ一覧」でスキャンする項目をオンにします。オンにした項目のうち、どれか1つ でも条件に合ったファイルが検出されます。

各項目ごとにしきい値が設定でき、各項目に該当する単語の数がしきい値を超えるファイ ルが検出されます。しきい値を変更したい場合は、変更したいカテゴリ名を選択し、[し きい値の変更]をクリックして件数を入力します。

※ しきい値の初期値は、以下のとおりです。

人名= 20、地名= 50、電話番号= 10、メールアドレス= 10、クレジットカード番号= 1 特定の単語が含まれるファイルを検出することもできます。

- → 補足:特定の単語が含まれるファイルを検出する
- 3. [OK] をクリックします。

### 補足 :特定の単語を含むファイルを検出する

「口座番号」「パスワード」のように特定の単語を含むファイルを検出することもできます。 検出したい単語をまとめてカテゴリとして登録します。

1. 「スキャン設定の変更]画面の「スキャン項目]シートで「ユーザー定義カテゴリ] をク リックします。

[ユーザー定義カテゴリの一覧]画面が表示されます。

- 2. [追加] をクリックします。 [ユーザー定義カテゴリ]画面が表示されます。
- 3. [カテゴリ名]に名前を入力します。
- 4. [検出する単語リスト]に検出したい単語を 1 行に 1 ずつ、全角 2 文字・半角 4 文字以 上、全角・半角 30 文字以内で入力します。
- 5. [OK]をクリックします。 [ユーザー定義カテゴリの一覧]画面に戻ります。[カテゴリ一覧]に作成したカテゴリ が追加されます。
- 6. 別のカテゴリを登録したい場合は、操作 2.~ 5.を繰り返します。
- 7. [OK]をクリックします。 [スキャン項目]シートに戻ります。[カテゴリ一覧]に作成したカテゴリが追加されます。
- 8. 追加されたカテゴリをオンにします。
- 9. 必要に応じて、しきい値を変更します。
- 10. [OK] をクリックします。

[カテゴリ一覧]に追加されたカテゴリに含まれる単語が、しきい値よりも多く含まれるフ ァイルが検出されます。

# **6. USB** 強制暗号化

USB メモリでファイルを持ち出す際に、ファイルを暗号化して保護します。ファイルを USB メモリにコ ピーするだけで、特に意識することなく暗号化することができます。暗号化されたファイルを開くと、 元ファイルに関連付いたアプリケーションが起動するので、通常のファイルと同じ感覚で利用すること ができます。アプリケーション終了時にファイルの変更を自動検知し、再暗号化処理が自動で実行さ れるので、暗号化する手間が必要なく、常に暗号化された状態を保つことができます。

### 暗号化ファイルの仕様

- 暗号化ファイルは GZIP 形式で圧縮されています。
- ショートカットファイル、0 バイトのファイルは暗号化できません。
- 複数のファイルを USB メモリにコピーした場合、同じパスワードで暗号化されます。
- □ USBドライブ内のフォルダーを同じドライブ内にコピーした場合は暗号化されますが、移動では 暗号化されません。

## **6.1. USB** メモリのファイルを暗号化する

Tri-De DataProtect がセットアップされたコンピューターでは、USB メモリにファイルがコピー・移動 されたことを検知すると、対象ファイルを強制的に暗号化します。

- 1. タスクバーに Tri-De DataProtect のアイコンが表示されていることを確認します。
	- ※ Tri-De DataProtect のアイコンが表示されていない場合は、Windows の「スタート」ボタンをクリック し、[すべてのプログラム-Tri-De DataProtect\*1-ツールパレット]を選択します。
	- \*1 Tri-De DataProtect 拡張ライセンスの場合は、[Tri-De DataProtect クライアントツール]です。
- 2. コンピューターに USB メモリを挿入します。
- 3. エクスプローラーを起動して、USB ドライブへファイルをコピーします。 暗号化処理状況を示す画面が表示されます。

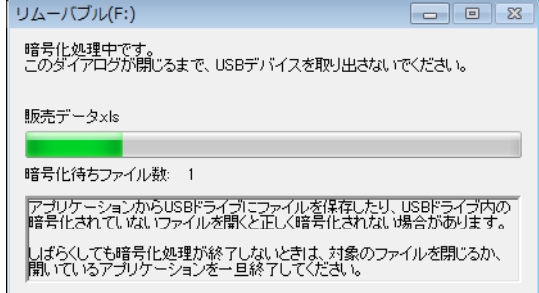

続けて、パスワードを入力する画面が表示されます。

- 4. ファイルを開くときのパスワードを入力します。 入力したパスワードは、ファイルを復号するときに認証するためのパスワードになります。 [パスワード]と [確認入力] に同じパスワードを入力します。
	- 日本語全角文字以外の半角英数記号が使用できます。
	- 6 文字以上、128 文字以内で指定します。

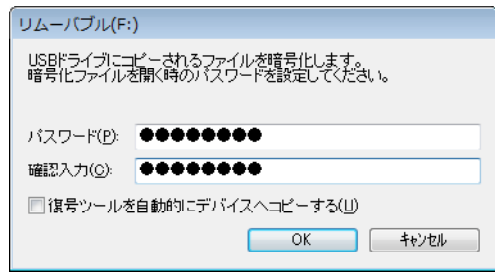

- 5. 復号ツールを USB メモリにコピーする場合は [復号ツールを自動的にデバイスへコピーす る]をオンにします。
	- ※ 復号ツールは Tri-De DataProtect がない環境で暗号化ファイルを開くときに必要です。
		- → 6.2.1 暗号化ファイルを開く > 補足: Tri-De DataProtect がない環境で暗号化ファイルを開く
	- ※ ここでの設定は記憶されません。初期値を変更したい場合は、以下をご覧ください。
		- → 6.2.1 暗号化ファイルを開く > 補足: 自動的に復号ツールを USB メモリにコピーする
- 6. [OK]をクリックします。 暗号化されたファイルが作成されます。 元のファイル名に「spuj」の拡張子が追加されます。 [例]販売データ.xls → 販売データ.xls.spuj

### 注意 :パスワードは忘れるとファイルを復号できません

設定したパスワードを確認する方法はありません。パスワードは決して忘れないように注意し てください。パスワードを忘れると、暗号化ファイルを復号できません。

#### 補足 : 暗号化の途中でキャンセルしたり、エラーが発生したりした場合

暗号化の途中で「キャンセル]をクリックしたり、暗号化中にエラーが発生したりした場合は、 暗号化が中断されます。暗号化されなかったファイルは、一時フォルダーに残されています ので、必要に応じてファイルを取り出してください。

- ※ 特に USB ドライブへファイルを移動する操作をキャンセルした場合、ファイルは移動前の場所には戻り ません。一時フォルダーから取り出してください。
- → 一時フォルダーについて

#### 補足 :**USB** メモリに同名のファイルがあった場合

USB メモリにファイルをコピー・移動したときに、USB メモリ内に同名ファイルがあった場合 は、上書き保存をするかどうか確認するメッセージが表示されます。上書きする場合は、 [上書きする] をクリックすると、暗号化が実行されます。

[上書きしない]をクリックした場合は、暗号化が中断されます。このとき暗号化されなか ったファイルは一時フォルダーに残されていますので、必要に応じてファイルを取り出してく ださい。

→ 一時フォルダーについて

### 注意 :暗号化処理が終了してから **USB** メモリを取り外してください

USB メモリを取り外す場合は、暗号化処理が終了していることを確認の上、直接 USB ポー トから取り外してください。

### 注意 :アプリケーションから直接 **USB** ドライブに保存しないでください

Word や Excel® 等のアプリケーションで文書を作成し、直接 USB ドライブに保存すると、暗 号化処理が実行されますが、ファイルは Word や Excel にロックされているため暗号化がで きません。暗号化処理状況を示す画面が表示されたままになり、アプリケーションを終了す るまで暗号化できません。アプリケーションによっては暗号化できない場合があるため、アプ リケーションから直接 USB ドライブに保存せずに、別の場所に保存してからエクスプローラ ー等でコピーしてください。

### 一時フォルダーについて

暗号化処理中は、USB メモリにコピー・移動されたファイルを一時フォルダーに待避しています。暗 号化のキャンセルやエラー時には、ここからファイルを取り出すことができます。 なお、正しく暗号化が行われた場合、一時フォルダーは削除されます。

#### ● 一時フォルダーは次の場所に作成されます

[ユーザープロファイル]¥ SpusbEnc¥[日付]-[時間]

※ 作成から 30 日を経過すると、自動的にフォルダーごと削除されます。ただし、フォルダー名が変更さ れた場合は、自動的に削除されません。

[例]

◆ Windows 7 / Windows Vista の場合

C:¥Users¥ユーザー名¥SpusbEnc¥110602-200719

- ◆ Windows XP の場合 C:¥Documents and Settings¥ユーザー名¥SpusbEnc¥110602-200719
- 一時ファイルは、元ファイル名で作成されます
	- 一時ファイル名が重複する場合は、ファイル名末尾に連番を付与します。  $[\![\varnothing]\!]$  test.txt  $\rightarrow$  test(1).txt
	- 元ファイル名が長く一時領域で処理できない場合の一時ファイル名は、自動的にカットされます。 [例]XXX・・・testfile.txt → XXX・・・test.txt
- 一時フォルダーは次の方法で開くことができます

ツールパレットで「オプション]をクリックし、表示された「オプション]画面の「USB 暗号化] シートで [一時フォルダーを開く] をクリックします。

## **6.2.** 暗号化ファイル(**\*.spuj**)を利用する

USB メモリ内の暗号化ファイル(\*.spuj)は、元ファイルに関連付けられたアプリケーションで開い たり、編集したりすることができます。

暗号化ファイルを開くには、Tri-De DataProtect が必要です。Tri-De DataProtect がない環境で開き たい場合は、復号ツールを利用します。

→ 補足: Tri-De DataProtect がない環境で暗号化ファイルを開く

### **6.2.1** 暗号化ファイルを開く

- 1. コンピューターに USB メモリを挿入します。
- 2. USB ドライブにある暗号化ファイル(\*.spuj)をダブルクリックします。
- 3. 暗号化したときに設定したパスワードを入力し、[OK]をクリックします。 元ファイルに関連付けられたアプリケーションが起動し、ファイルが開きます。 ※ 元ファイルを起動するためのアプリケーションがインストールされていない場合は、開くことはできませ **ん。**
- 4. 暗号化ファイルを閲覧し終わったら、アプリケーションを終了します。

### 補足 :**Tri-De DataProtect** がない環境で暗号化ファイルを開く

Tri-De DataProtect がない環境で暗号化ファイルを開きたい場合は、その環境に復号ツー ルをコピーして使用します。

### 【1】暗号化ファイルを利用したい環境に、復号ツールをコピーする

- 1. ツールパレットで「オプション]をクリックし、[USB 暗号化]シートの「USB 復号 ツールを取り出す]をクリックします。
- 2. 保存先を指定して、[OK]をクリックします。 指定した場所に USB 暗号化ファイル復号ツール (spjufedec.exe)が保存され ます。
- 3. 暗号化ファイルを利用したい環境に、USB 暗号化ファイル復号ツール (spjufedec.exe)をコピーします。

#### 【2】復号ツールを起動して暗号化ファイルを開く

- 1. USB 暗号化ファイル復号ツール(spjufedec.exe)をダブルクリックして起動し ます。
- 2. 開きたい暗号化ファイル (\*.spuj) を選択し、[開く] をクリックします。
- 3. パスワードを入力して [OK] をクリックします。

元ファイルに関連付けられたアプリケーションが起動し、暗号化ファイルが開きます。

#### 補足 :自動的に復号ツールを **USB** メモリにコピーする

USB メモリにファイルをコピー・移動するときに、自動的に復号ツールもコピーされるように 設定することもできます。 ツールパレットで [オプション] をクリックし、 [USB 暗号化] シー トの[復号ツールを自動的にデバイスへコピーする]をオンにします。 USB メモリにコピー・移動したファイルが、すでに暗号化された独自型(\*.spdj)ファイル の場合、復号ツール (spjfedec.exe) がドライブ直下にコピーされます。また、USB メ モリにコピー・移動したファイルが、その場で強制暗号化された独自型(\*.spuj)ファイ ルの場合、USB暗号化ファイル復号ツール (spjufedec.exe)がドライブ直下にコピー されます。

### **6.2.2** 内容を更新して編集する(再暗号化する)

暗号化ファイルの内容を更新したい場合は、起動したアプリケーションで上書き保存を実行し、アプリ ケーションを終了します。

アプリケーション終了時にファイルの変更を自動検知し、再暗号化処理が自動的に実行されます。自 分で暗号化する手間が必要なく、常に暗号化された安全な状態を保つことができます。

- 1. 暗号化ファイルを開いて、データを編集します。 → 6.2.1 暗号化ファイルを開く
- 2. 上書き保存を実行します。
- 3. アプリケーションを終了します。
	- アプリケーション終了時にファイルの変更を自動検知し、暗号化処理が自動的に実行されま す。
		- ※ アプリケーションによっては、終了時の変更検知ができずに、暗号化処理されない場合があります。
		- ※ 暗号化ファイル(\*.spuj)が読み取り専用の場合、暗号化ファイルの更新はされません。
		- ※ 暗号化ファイル(\*.spuj)が起動した場所 (USB メモリ)に存在しない場合、暗号化ファイルの更新は されません。

### 補足 :**USB** メモリが挿入されていない場合

以下のメッセージが表示されます。USB メモリを挿入して「再試行]をクリックします。

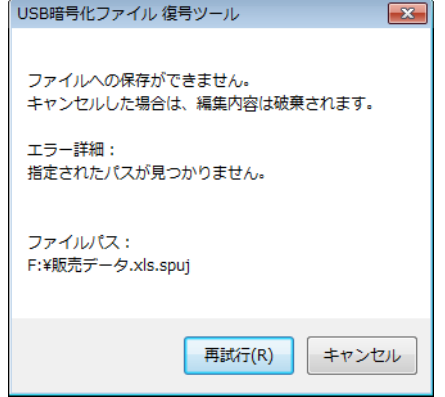

### **6.2.3** 暗号化前のファイルに戻す

暗号化前のファイルに戻したいときは、暗号化ファイルを開くパスワード入力画面で「ファイルを開か ず復号して保存]を実行することで、暗号化ファイルをそのまま復号して保存することができます。元 ファイルが関連付けられたアプリケーションを起動しなくても手軽に復号して保存できます。 ただし、復号して保存したファイルは、暗号化ファイルとは別のファイルとして保存され、再暗号化さ れません。

- 1. コンピューターに USB メモリを挿入します。
- 2. USB ドライブ内の暗号化ファイル(\*.spuj)をダブルクリックします。
- 3. 暗号化したときに設定したパスワードを入力し、[ファイルを開かず復号して保存]をオンに して [OK] をクリックします。

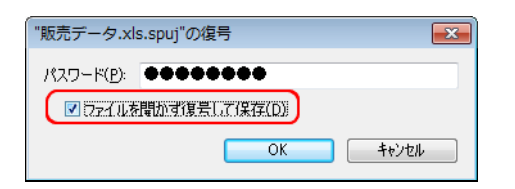

4. 保存する場所とファイル名を指定し、[保存]をクリックします。

### 補足 :暗号化ファイルを起動したアプリケーションで[名前を付けて保存]を実行しても、 同様に復号して保存されます

ただし、名前を付けて保存したファイルは再暗号化されません。 この復号時の一時フォルダーとファイル名は初期値で以下となります。 (マイ)ドキュメント¥Spusb¥[識別 ID]¥[識別 ID]+暗号化ファイル名 識別 ID は、同名暗号化ファイルの重複保存を回避するために自動的にランダムに付加され

るものです。暗号化ファイルを起動(復号)したときに識別 ID がファイル名の先頭に付加さ れますが、名前を付けて別ファイルとして保存する場合は識別 ID を削除しても問題ありませ  $h_{\alpha}$ 

## **6.3.** 使用上の注意

USB 強制暗号化機能を使用するときの注意点を説明します。

### **USB** メモリに関する注意事項

- 指紋認証や暗号化機能などの付加機能が付いた USB メモリでは、暗号化できない場合があり ます。
- 音楽プレイヤーやデジタルカメラなど、USB メモリと同様にドライブとして認識される機器はファ イルの暗号化対象となります。同期ツールなどを利用した場合に、意図せず、機器内のファイ ルが暗号化され、正常に動作しなくなる可能性があるため、これらの機器は接続しないでくだ さい。
- 市販の USB メモリに付属している自動圧縮ツールや自動暗号化ツール、他社の USB メモリ用 ツールが動作している状態で、Tri-De DataProtect を併用しないでください。
- ご利用のソフトによっては USB メモリ内の必要な設定ファイルなどが暗号化されてしまい、正常 に動作しなくなる可能性があるため、USB メモリ内の重要なファイルは、事前にバックアップを 取ってください。
- □ エクスプローラーなどで、ドライブを右クリックして表示されるメニューの「取り出し]は使用で きません。代わりに、タスクトレイに表示される[ハードウェアの安全な取り外し]をご使用くだ さい。万が一、使用中で停止できない旨のエラーメッセージが表示される場合は、次の操作を お試しください。
	- USB メモリ上のファイルがエクスプローラーやその他のアプリケーションから参照されてい ないか確認する。参照されている場合は、そのアプリケーションを終了してから再試行す る。
	- Windows からログオフしたり、再起動したりしたときに USB メモリを取り出す。

### 自動暗号化に関する注意事項

- □ USB/IEEE1394 接続以外の HDD や内蔵 HDD は暗号化対象外です。
- □ FD/CD/DVD は暗号化対象外です。(CD-R や DVD-R なども含む)
- □ 0バイトのファイルは暗号化できません。
- 暗号化は、新規に USB メモリにコピーされたり、内容が更新されたりしたファイルが対象となり ます。すでに USB メモリ内にあるファイルは暗号化されません。
- 暗号化処理中に、新たにファイルを暗号化する場合は、現在処理中のパスワードで暗号化され ます。別のパスワードで暗号化したい場合は、先の暗号化処理が終了してから行ってください。
- USB メモリ内の暗号化前の元ファイルは、復元ツールでの復号を困難にするため、データをゼ ロで上書きして削除しています。
- システムファイルやショートカットファイル、ごみ箱の特殊なフォルダーなど、暗号化する必要の ないものや製品仕様上問題があるものは、あらかじめ暗号化対象外のファイルとして定義され ています。
- 暗号化処理中に USB メモリを取り出すと、ファイル暗号化の失敗やファイルが破損します。暗 号化が終了するまでは USB メモリを取り出さないでください。
- アプリケーションから USB メモリへ直接保存すると、アプリケーションに異常が発生したり、正し く暗号化されない現象が発生したりする場合があります。直接保存でなく、一度 PC に保存した うえで USB メモリにコピーしてください。
- アプリケーションから USB メモリに直接保存した場合は、バックアップファイルも暗号化対象と なり暗号化されます。
- □ USB メモリ内のアプリケーションを直接利用する場合、アプリケーションの動作は保証できませ ん。アプリケーションの設定ファイルなどが暗号化され、アプリケーションが正しく動作しない可 能性があります。
- 複数のファイルで構成されているアプリケーションのデータが暗号化されたときは、アプリケー ションで正常に復号できず利用できません。(例 HTML ファイルと画像ファイル)
- □ USB メモリを認識して自動的にファイルを作成するアプリケーションは、作成したファイルが暗 号化されるため正しく動作しません。(例 Windows Media Player など)
- USB メモリの内部仕様により、暗号化できないものがあります。
- 自動圧縮やほかの暗号化ツールと併用すると、正常に暗号化することができない場合がありま す。
- ネットワーク上で USB メモリを共有した場合、ネットワーク経由での暗号化はできないため、共 有しないでください。
- □ USB メモリ内の暗号化されていないファイルを直接開いて利用すると、ファイル保存時に暗号処 理が行われるため、ファイルの破損やアプリケーション異常が発生する可能性があります。 USB メモリから直接ファイルは開かないでください。
- □ Windows XP の環境で、USB メモリにファイルをコピーしているときに、 USB メモリ容量がいっ ぱいになると、エラーメッセージが表示されて新しいディスクの挿入を促されます。このときデ バイス制御ツールの暗号化が行われている場合は、暗号化処理が完了してから、新しい USB メモリを挿入すると、継続してファイルのコピーを行うことができます。ただし、処理のタイミン グによっては、USB メモリに暗号化ファイルを書き込む時に USB メモリ容量がいっぱいになる ことがあります。この場合は、ファイルが暗号化されずに一時フォルダーに残っているため、必 要に応じて取り出してください。
- □ 1台の PC に複数ユーザーで同時ログインして利用しないでください。

### 復号(暗号化ファイル起動時)の注意事項

- 暗号化ファイルの起動中に USB メモリを取り出すと、ファイルの復号を失敗したりファイルが破 損したりします。暗号化ファイルの起動が終わりファイルが読み込まれるまでは USB メモリを取 り出さないでください。
- 暗号化対象のファイル名やフォルダーパスが長い場合、暗号化ファイルを開くことができない場 合があります。この場合は、暗号化ファイル名を短くして開き直してください。
- 複数のファイルで構成されているアプリケーションのデータが暗号化されたときは、アプリケー ションで正常に復号できず利用できません。(例 HTML ファイルと画像ファイル)
- 暗号化ファイルを起動し、ファイル名を変更して保存した場合、暗号化されずに保存されます。 また、元の暗号化ファイルに再暗号化もされません。
- 暗号化ファイルを起動して保存しようとした場合、表示される保存場所は暗号化ファイルの場所 とは別の場所になります。
- 暗号化ファイルを開いた後のアプリケーション制御は行いません。コピー・印刷・保存操作は、 通常どおり行うことができます。
- 復号されたファイル名には、識別用の ID が付加されているため、ウィンドウのタイトルには識 別用の ID を含めたファイル名が表示されます。識別用の ID は、再暗号化に必要ですので削 除しないでください。
- 暗号化ファイルを開いた時に一時領域に復号されたファイルは、復元ツールでの復号を困難に するため、利用終了後にデータをゼロで上書きして削除しています。
- 復号中は一時フォルダーに元ファイルが復元されているため、一時フォルダーにアクセスするこ とで元ファイルを取得することが可能になります。
- □ USB メモリ内の暗号化されていないファイルを開いた場合、アプリケーションによっては開いた だけでファイルが変更されるため、暗号化対象として検知され、ファイル終了時に暗号化処理 されます。(例 Microsoft® Excel や Microsoft PowerPoint® など)
- 暗号化ファイルを開くとき、元の拡張子に関連付いたアプリケーションがインストールされていな い場合は、暗号化ファイルを開けません。復号して保存することは可能ですが、復号して保存 したファイルは再暗号化されません。
- ファイルの起動プロセスから別のプロセスを起動するようなアプリケーションでは、ファイルを開 けない場合があります。また、ファイルを開けても再暗号化を行うことができません。この場合 には、復号ファイルが一時フォルダーに残ることがありますが、再起動によって削除します。 (例 Microsoft Office の互換機能パックを利用した新形式ファイルの利用)
- ファイルを1つのプロセスで開くアプリケーションでは、2つ目以降のファイルを開くときに確認メ ッセージなどが表示されたまま放置すると、正常に開けない場合があります。また、ファイルを 開けても再暗号化を行うことができません。ファイルを開いたときのメッセージをすぐに処理す れば問題ありません。(例 Adobe® Reader®、Microsoft PowerPoint)
- ファイルを1つのプロセスで開き、かつウィンドウタイトルにファイル名が表示されないアプリケー ションでは、一度開いたファイルはアプリケーションを終了するまで再度開けません。(例 Windows Media Player  $\angle$  Movie Maker)
- 暗号化ファイルを開いたアプリケーションから、別途そのファイルを別のアプリケーションで開い て利用するような仕組みの場合、元のアプリケーションを終了してしまうと、別のアプリケーショ ンで正しく開けないことがあります。また、開いた別のアプリケーションからは、再暗号化できま せん。(例 Windows Vista:Windows フォトギャラリーのスライドショー)

### 再暗号化(暗号化ファイル終了時)の注意事項

- 暗号化ファイルの終了時の再暗号化中に USB メモリを取り出すと、ファイル暗号化の失敗やフ ァイルが破損します。再暗号化処理が終わるまでは USB メモリを取り出さないでください。
- 元のファイル名とは異なるファイル名で起動されるようなアプリケーションでは、終了を正しく検 知することができないため、再暗号化されません。(例 Microsoft Office の互換機能パックを利 用した新形式ファイルの利用:Microsoft Office 2000 / XP)
- すべてのアプリケーションで再暗号化されることを保証するものではありません。再暗号化の動 作確認済みアプリケーションは、ジャストシステムのサポート情報サイトでご確認ください。
	- ※ サポート情報サイトを表示するには、ツールパレットで [オプション] をクリックし、メニューから [ヘルプ-サ ポート情報の Web ページ]を選択します。
- ファイルを保存するときにファイル名を変更すると、再暗号化されません。そのままの名前で上 書き保存してください。